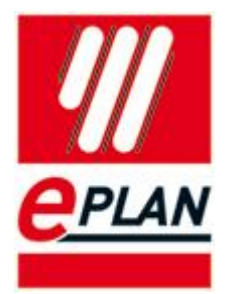

## **Symbolleiste zur Umschaltung der Fremdsprachen**

## **Installationsanleitung**

1. Entpacken Sie zuerst den Inhalt der ZIP-Datei in einen leeren Ordner auf Ihrer Festplatte

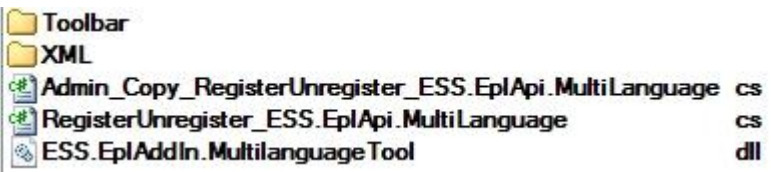

2. Starten Sie dann EPLAN Electric P8 2.1 SP1 und wählen Sie dort den Menüpunkt Dienstprogramme > Scripte > Laden…

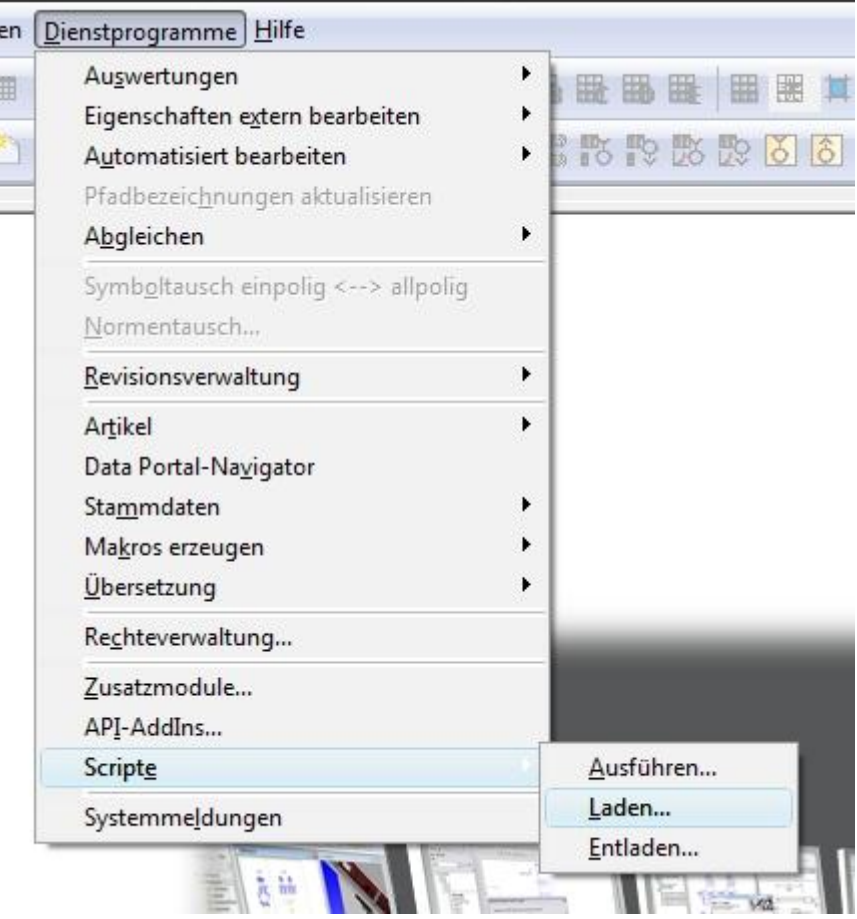

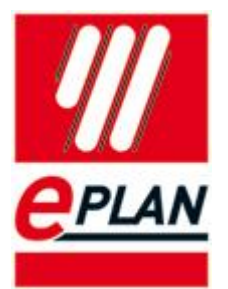

**3.** Wählen Sie im folgenden Dialog die Datei **Admin\_Copy\_RegisterUnregister\_ESS.EplApi.MultiLanguage.cs** und bestätigen den Dialog mit Öffnen.

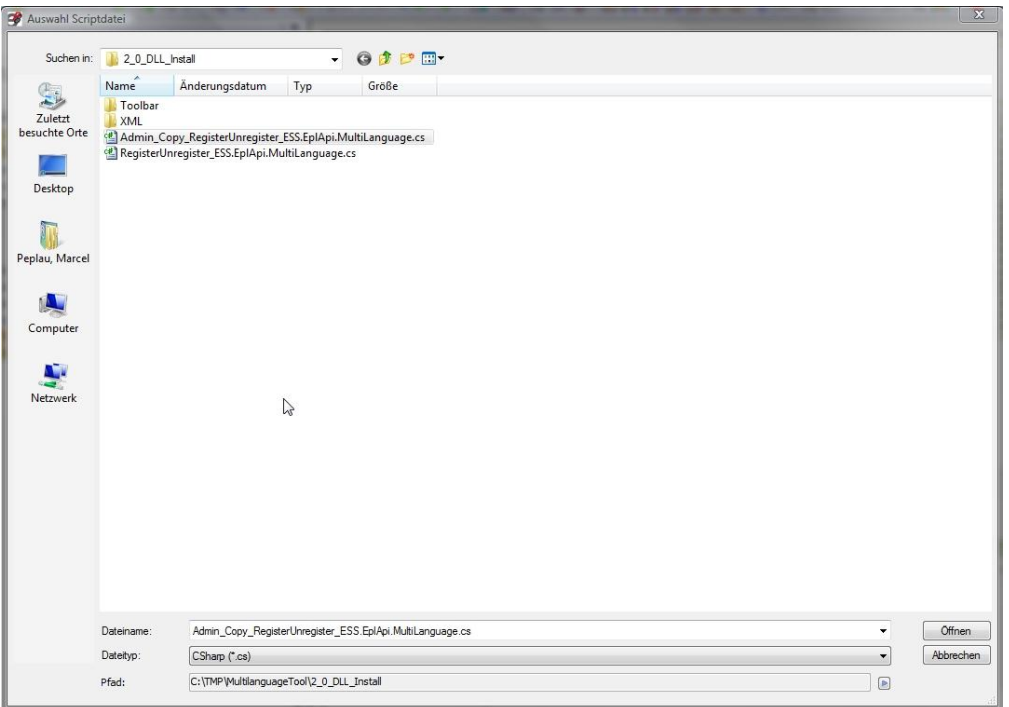

4. Nachdem das Script erfolgreich geladen wurde, erhalten Sie eine Meldung und die Symbolleiste zur Sprachumschaltung wird angezeigt. Die Meldung können Sie mit OK bestätigen. Das Tool ist nun einsatzbereit.

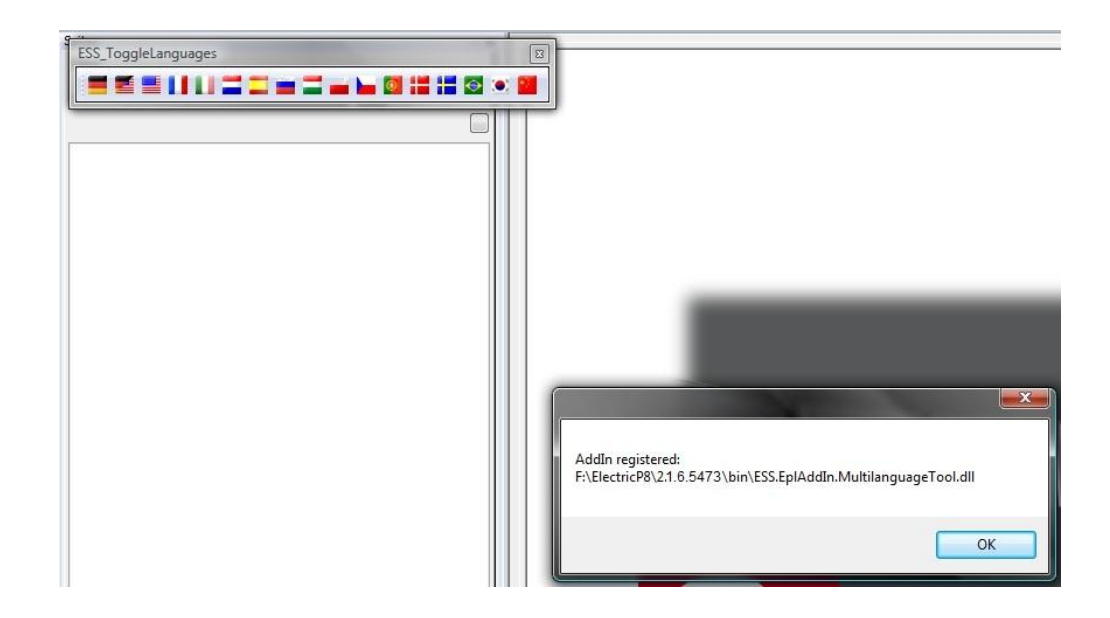